97872 Instructions.quark  $2/26/02$  1.5 PM Page 1

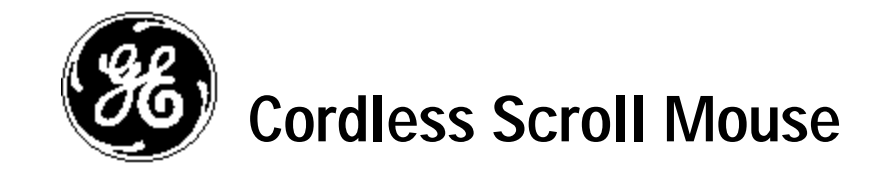

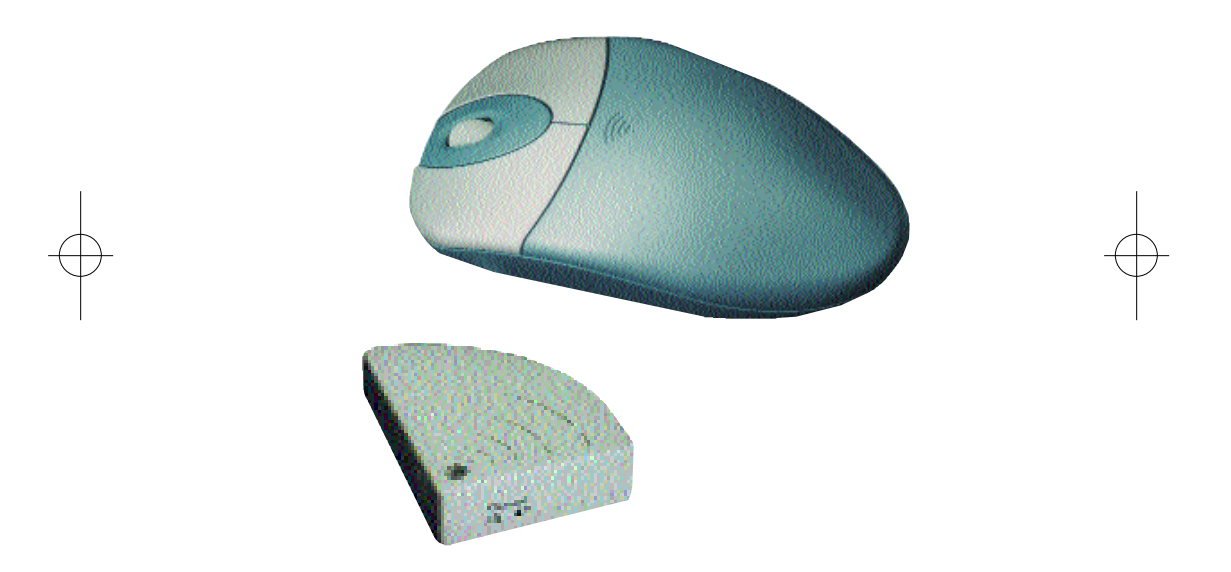

**HO97872**

**Instruction Manual www.ge-electronics.com**

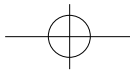

Download from Www.Somanuals.com. All Manuals Search And Download.

97872 Instructions.quark  $2/26/02$  1.5 PM Page 2

Download from Www.Somanuals.com. All Manuals Search And Download.

# **INTRODUCTION**

Congratulations on your purchase! Your new RF-Mouse is easy to install and offers you a host of useful features. The Radio receiver can be conveniently placed to give you the freedom you need while working. The vertical wheel allows you to scroll, or zoom in and out in a document. You can program the mouse buttons to launch the NetJump or LuckyJump for a quick start to programs you run frequently. And, your RF-Mouse has a unique ID code, so other RF (Radio Frequency) pointing devices won't affect your system.

## **Connecting the RF-Mouse Receiver**

The RF-Mouse receiver connects to your computer in the same way as a conventional mouse allowing you to place the receiver wherever is convenient on your desktop.

1. Locate the round 6-pin PS/2 mouse port on the back of your computer.

2. Insert the PS/2 connector into the PS/2 port.

**Locating the RF-Mouse Receiver**

Your RF-Mouse has limitations on the range or distance from the receiver. To make sure that your mouse sends and receives properly, refer to the following:

1. For optimal performance, place the receiver at least 8 inches (20 centimeters) away from other electrical devices, such as the computer, the monitor, or external storage drives.

2. For best performance, place the RF-Mouse no farther than 3.3 feet (1.0 meter) from the mouse receiver. This will ensure optimal communication between the mouse and receiver.

3. If you are working on a metallic surface, try using a mouse pad and turning the receiver face down for better reception.

4. Switch frequency channels to prevent interference from other RF pointing devices. (See the following section for more information.)

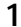

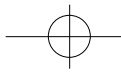

# **Selecting the Frequency Channel**

The RF-Mouse operates on two frequency channels. To prevent interference when using two RF Mice in close proximity a different frequency channel should be used for each mouse. Refer to the following to change the frequency channel for your mouse:

1. Set the frequency channel on the receiver to 1 or 2. 2. Set the frequency channel on the mouse to 1 or 2. (The frequency channel for mouse and receiver must be the same.)

## **Inserting the Batteries**

The RF-Mouse uses two AAA batteries. For best performance, use only alkaline batteries. Refer to the following to insert the batteries:

1. Press the up cover and move backward as shown here and remove the cover.

2. Insert the two AAA batteries. (The correct polarity is indicated on the battery compartment casing.) 3. Replace the cover.

## **Checking the Batteries Power**

To check the battery power, right-click the mouse icon in the Taskbar. Choose the "Check RF-Mouse Status" option to display the RF-Mouse Status window. The current battery percentage charge is shown.

## **Installing the Mouse Software**

Before you can take advantage of the many features your mouse offers, you must install the driver. The driver is on the installation diskette that came packaged with your mouse. **2** 

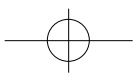

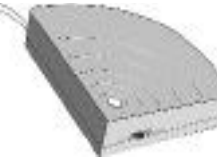

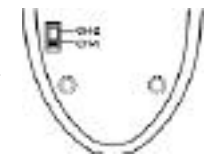

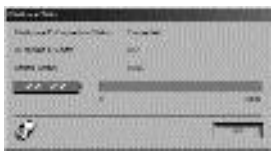

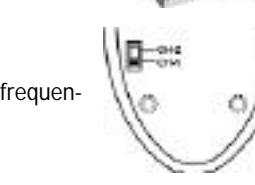

Windows 95/98/Me/2000/NT4.0 installation

1. Connect the mouse to your computer.

2. Insert the installation diskette into your floppy disk drive.

3. Click the Start button and then click Run.

4. In the Run dialog window, type A:\setup, where "A" is the letter of your floppy disk drive.

5. Click OK and follow the instructions on your screen to complete the installation.

## **The RF-Mouse ID code**

Each RF-Mouse is assigned a unique ID code when manufactured, to only pick up the signal from your mouse and prevents other RF-Mouse radio signals from operating on your computer. This feature can also be disabled, allowing other RF-pointing devices to operate your computer.

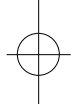

# **Connecting the RF-Mouse ID Code**

When the driver installation is finished your computer reboots and the RF-Mouse window (shown on the right) appears.

**SET ID CODE:** Move the RF-Mouse for a few seconds to establish a connection, then click Connect ID. The unique ID code of your mouse is recognized and another RF pointing device will not function on your computer. **OR**

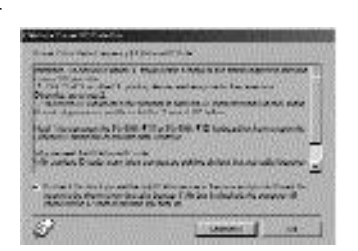

**EXIT:** Click Exit if no other RF pointing devices are

within 3 meters range or if you want other RF pointing devices to be able to access your computer.

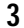

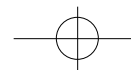

# **Changing the RF-Mouse ID Code**

You can use a new RF-Mouse on your computer without changing the Radio receiver; you just need to change the ID code. Refer to the following:

- 1. Press [Shift + Alt + F11] or [Shift + Alt + F12] to call up the RF-Mouse ID Code window.
- 2. Move the RF-Mouse for a few seconds to establish a connection, then click Connect ID.
- 3. The new ID code is Connected and the RF-Mouse window closes.
- 4. Click Exit to close the RF-Mouse ID code window.

# **CUSTOMIZING YOUR MOUSE**

From the mouse control panel, (access by double clicking mouse icon in taskbar) you can customize your mouse to meet your individual needs! Just click on the appropriate tab to adjust settings:

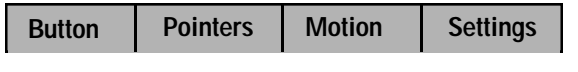

# **Customizing Your Buttons – click on the Button tab:**

**-Button Assignments** - Easy drop down menus allow you to set each programmable button to execute any individual command. Just click the down arrows to see the list of commands you have to choose from. Then, click on the one you want.

**-iWheelWorks Enhanced Productivity Option** – Drop down menus for each button include a "NetJump" and "LuckyJump" command. Selecting either of these options programs the button to display a pop up menu with 14 commands to choose from! To customize the commands in the "NetJump" or "LuckyJump"

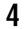

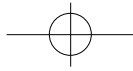

97872 Instructions.quark  $2/26/02$  1.5 PM Page 7

pop up menus, click on the Settings tab and follow the instructions below (under "Customizing Your Own Command Menus").

**-Double Click Speed** – Increase the speed to execute a double-click

**-Set for Right or Left Handed User** – The default setting for buttons 1 and 2 will be reversed.

# **Customizing Your Own Command Menus - click on Settings tab:**

**-NetJump Command Menu (top grid)** – The top grid is your NetJump command menu - this grid comes preprogrammed with 14 commonly used Web-browsing commands.

**-LuckyJump Command Menu (bottom grid)** – The bottom grid is you LuckyJump command menu – this grid comes preprogrammed with 14 all-purpose commands.

# **-To Customize your NetJump or LuckyJump Command Menu**

- 1) Select from the Command Menu your desired command.
- 2) Click on the square of the Net or LuckyJump grid where you want this command placed.

3) Set the toolbars for all your favorite commands and click ok. Your ready! NOTE: In order to access the pop up command menu you have customized, be sure there is programmable button assigned to that command menu (Net or LuckyJump) under the Button tab.

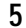

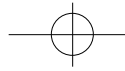

# **Customizing Your Scroll Wheels - click the Settings tab:**

# **Customizing Your Scroll Wheels:**

After clicking on the Setting tab, just click the options you want: -Adjust Your Scrolling speed -Reverse Scrolling Direction

-To Use the Wheel to Zoom in Office 97/2000 - you can hold the Ctrl key and use the wheels to scroll in or out

-To Control Your Multimedia Speaker Volume with your Wheels - Set "Volume Control" as one of your commands in your Net or LuckyJump command menus. Then, selecting this command from the pop up menu will pull up a Volume Control Panel, and you can use the wheels to adjust the settings to your preference.

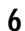

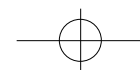

# **90 Day Limited Warranty**

Jasco Products Company warrants this product to be free from manufacturing defects for a period of ninety days from the original date of consumer purchase. This warranty is limited to the repair or replacement of this product only and does not extend to consequential or incidental damage to other products that may be used with this unit. This warranty is in lieu of all other warranties express or implied. Some states do not allow limitations on how long an implied warranty lasts or permit the exclusion or limitation of incidental or consequential damages, so the above limitations may not apply to you. This warranty gives you specific rights, and you may also have other rights which vary from state to state. If unit should prove defective within the warranty period, return prepaid with dated proof of purchase to: Jasco Products Company, 311 N.W. 122nd, Oklahoma City, OK. 73114

GARANTIA LIMITADA DE NOVENTA: Jasco Products Company garantiza este producto por un periodo de noventa días desde la fecha de la compra original, como libre de defectos de fabricación. Esta garantía está limitada a la reparación o reemplazo de este producto y no se extiende a daños consecuentes o incidentales en otros productos que puedan ser usados con esta unidad. Esta garantía es en vez de cualquier otra expresa o implícita. Algunos estados no permite limitacíones al tiempo de limitada o permite el exclusión o limitaciones del daños incidental o consiguiente, así el limitacíon del arriba no aplicarse. Esta limitada darse justicia, y talvez tiene otro justicias que cambia del estado a estado. Si la unidad resulta defectuosa durante el periodo de garantía, devolverla prepagada a: Jasco Products Company, 311 N.W. 122nd. Street, Oklahoma City, OK. 73114

**7**

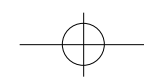

## INTRODUCCIÓN

Le felicitamos por su compra. La instalación del nuevo mouse (ratón) de radio frecuencia es muy sencilla y le ofrece un gran número de útiles funciones. Puede colocar el receptor de radio frecuencia donde más le convenga, logrando la libertad de movimientos que necesita para trabajar. La rueda vertical le permite desplazarse por el documento o ampliar o reducir partes de un documento. Puede programar los botones del mouse para iniciar las aplicaciones NetJump o LuckyJump y lanzar así rápidamente los programas que utilice con más frecuencia. Asimismo, su mouse de radio frecuencia dispone de un código de ID exclusivo, que impide que otros dispositivos señaladores de radio frecuencia (RF) afecten a su sistema.

#### Conexión del receptor del mouse RF

El receptor del mouse RF se conecta al PC de la misma forma en que se conecta un mouse convencional, lo que le permite ubicarlo en el lugar que más le convenga sobre su escritorio de trabajo.

1. Busque el puerto PS/2 de 6 patillas en la parte posterior del equipo.

2. Inserte el conector PS/2 en el puerto PS/2.

## Colocación del receptor del mouse RF

El mouse de radio frecuencia tiene limitaciones en cuanto al alcance o la distancia desde el receptor. Para garantizar que el mouse envía y recibe las señales correctamente, consulte los siguientes instrucciones:

1. Para un rendimiento óptimo, coloque el receptor, al menos, a 8 pulgadas (20 centímetros) de distancia de otros dispositivos eléctricos, como el PC, el monitor o las unidades externas de almacenamiento.

2. El mouse de radio frecuencia no deberá estar a más de 3,3 pies (1,0 metros) de distancia del receptor del mouse. De este modo, se garantizará una comunicación óptima entre el mouse y el receptor.

3. Si trabaja sobre una superficie metálica, pruebe a utilizar una alfombrilla para el mouse y a colocar el receptor boca abajo para conseguir una mejor recepción. 4. Cambie los canales de frecuencia para evitar interferencias con otros dispositivos señaladores de RF. (Consulte las secciones siguientes para obtener más información).

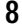

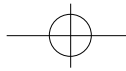

Selección de los canales de frecuencia

El mouse RF funciona en dos canales de frecuencia. Para evitar interferencias cuando se utilicen dos mouse RF cercanos entre sí, deberá utilizarse un canal de frecuencia diferente para cada mouse. Siga las indicaciones que se ofrecen a continuación para cambiar el canal de frecuencia del mouse:

- 1. Ajuste el canal de frecuencia del receptor a 1 o 2.
- 2. Quite la tapa de las pilas del mouse (consulte la sección siguiente Inserción de las baterías).
- 3. Ajuste el canal de frecuencia del mouse a 1 o 2. (El canal de frecuencia del mouse y del receptor han de ser los mismos).

#### Inserción de las baterías

El mouse RF utiliza dos baterías de tipo AAA. Para obtener un mejor rendimiento, recomendamos utilizar baterías alcalinas. Para insertar las baterías, siga los pasos indicados a continuación:

- 1. Apriete la cubierta superior y muévala hacia la parte trasera de la cubierta superior del mouse, tal como se muestra aquí; y quite la cubierta.
- 2. Inserte las baterías (en el compartimento de las baterías se indica la polaridad adecuada).
- 

3. Vuelva a colocar la cubierta

#### Comprobación de la energía de las baterías

Para comprobar la energía de las baterías, haga clic con el botón derecho del mouse en el icono de la barra de tareas. Elija la opción "Comprobar el estado del mouse RF" para que se muestre la ventana de estado del mouse RF. Se muestra en pantalla el porcentaje actual de carga de la batería.

Cuando la energía restante en la batería alcance el 10%, se mostrará un mensaje de aviso, para informarle de que debe cambiar la batería.

Instalación del software del mouse

Para poder aprovechar al máximo las funciones del mouse, debe instalar el controlador. El controlador se encuentra en el disco flexible que se incluye con el dispositivo.

Instalación para Windows 95/98/Me/2000/NT 4.0

- 1. Conecte el mouse al equipo.
- 2. Inserte el disco de instalación en la unidad de disco flexible.
- 3. Haga clic en el botón Inicio y haga clic en Ejecutar.

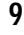

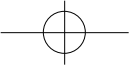

- 4. En el cuadro de diálogo Ejecutar, escriba A:\setup, donde "A" es la letra de la unidad de disco.
- 5. Haga clic en Aceptar y siga las instrucciones de la pantalla para completar la instalación.
- El código de ID del mouse RF

A cada mouse RF se le asigna un código ID exclusivo en la fábrica para que el receptor reciba sólo la señal de su mouse y evitar así las interferencias con otras señales de radio frecuencia de otros mouse RF que utilice en su PC. Puede desactivarse esta función para permitir el funcionamiento de otros dispositivos señaladores de RF en su PC.

#### Conexión del código de ID del mouse RF

Cuando concluya la instalación de los controladores, se reinicia el PC y aparece la ventana del mouse RF (imagen derecha).

CONECTAR ID: mueva el mouse RF unos segundos para establecer una conexión y haga clic en Conectar ID. El equipo reconoce el código de ID del mouse y no funcionarán otros dispositivos RF en su PC.

SALIR: Haga clic en Salir, si no existen otros dispositivos señaladores de RF con menos de 3 metros de alcance; o si desea utilizar otros dispositivos señaladores de RF en su PC.

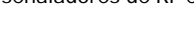

Modificación del código de ID del mouse RF

Puede utilizar un nuevo mouse RF en su PC sin cambiar el receptor de radio. Sólo necesita cambiar el código de ID. Consulte las siguientes instrucciones:

- 1. Pulse [Mayús + Alt + F11] o [Mayús + Alt + F12] para que aparezca la ventana del códi go de ID del mouse RF.
- 2. Mueva el mouse RF durante unos segundos para establecer la conexión y haga clic en Conectar ID.
- 3. Se efectúa la conexión del nuevo código de ID y se cierra la ventana del mouse RF.
- 4. Haga clic en Salir para cerrar la ventana del código de ID del mouse RF.

#### Identificación de los componentes

El mouse se ha diseñado para adaptarse perfectamente a la mano. La rueda de desplazamiento está situada en la parte superior y permite un fácil manejo con el dedo

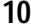

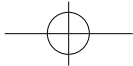

índice. Los botones estándar del mouse se encuentran a ambos lados de las ruedas de desplazamiento y pueden utilizarse cómodamente con el dedo índice y el dedo anular. Hay un tercer botón ubicado debajo de la rueda vertical en el que puede hacer clic fácilmente presionando esta rueda hacia abajo.

En este manual encontrará información para configurar las ruedas del mouse para adaptarse a su necesidades.

#### Limpieza del mouse

Limpie el mouse con regularidad para asegurar su correcto funcionamiento. Siga estas instrucciones:

1. Gire la tapa de la carcasa en sentido contrario a las agujas del reloj hasta que se desbloquee y retírela.

2. Retire la bola del mouse.

3. Lave la bola del mouse con agua tibia y jabón y déjela secar.

4. Utilice un bastoncillo de algodón para limpiar los rodamientos que hay en el interior de la carcasa.

5. Vuelva a colocar la bola y la tapa de la carcasa.

6. Gire la cubierta de la carcasa en el sentido de las agujas del reloj hasta que quede bloqueada.

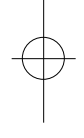

#### CONFIGURACIÓN DE LAS PROPIEDADES DEL MOUSE

Desde la ventana Propiedades del mouse puede personalizar muchas opciones como, por ejemplo, la asignación de botones, las ruedas de desplazamiento y el movimiento del cursor. Para abrir la ventana Propiedades del mouse, haga doble clic en el icono de mouse que aparece en la bandeja del sistema, en la esquina inferior derecha del escritorio. La ventana Propiedades del mouse tiene seis fichas que se describen a continuación.Bandeja del sistema

Ficha Botones

Asignación de botones: Haga clic en la flecha para seleccionar la función que desee para cada botón. (Consulte la sección Ficha Configuración para obtener más información).

Velocidad de doble clic: Aumenta la velocidad de doble clic.

Configuración de los botones: Configure el mouse para usuarios zurdos o diestros. Se invertirán los valores predeterminados para los botones 1 y 2.

ÿ Nota! Es posible que el mouse que haya adquirido sea diferente del que aparece en

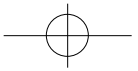

97872 Instructions.quark 2/26/02 1/75 PM Page 14

esta ilustración. El tercer botón de algunos modelos está colocado bajo la rueda de desplazamiento vertical en lugar de estar en el lateral, tal como se muestra aquí.

#### Ficha Punteros

Desde la ficha Punteros podrá cambiar el aspecto del puntero del mouse. Haga clic en la flecha, en la opción Esquema y elija la opción deseada. En el panel se muestran los punteros disponibles para cada esquema. Puede elegir otros punteros y crear un esquema personalizado haciendo clic en el botón Guardar como.

#### Ficha Movimiento

Velocidad del puntero: Le permite ajustar la velocidad del cursor en la pantalla. Saltar al botón: Seleccione esta casilla para que el puntero del mouse se desplace automáticamente al botón predeterminado cuando se abra un cuadro de diálogo o una ventana.

Sónar: Si selecciona esta casilla de verificación, al presionar y liberar la tecla Ctrl, se resaltará el cursor.

Estelas: Active esta casilla de verificación si desea que el puntero muestre una estela al desplazarse. Esta opción resulta de utilidad en las pantallas de cristal líquido (LCD), en las que puede ser difícil ver el puntero.

#### Ficha Configuración

Lista de comandos: Muestra todos los comandos disponibles (incluyendo los menús de comandos definidos por el usuario) que puede asignar a NetJump o a LuckyJump. NetJump (cuadrícula superior): En NetJump se agrupan los comandos usados comúnmente para explorar la Web. Para cambiar un comando, seleccione uno nuevo desde la Lista de comandos y haga clic en el icono de la cuadrícula que desee cambiar.

LuckyJump (cuadrícula inferior): En LuckyJump se agrupan comandos de todos los propósitos. Para cambiar un comando, seleccione uno nuevo desde la Lista de comandos y haga clic en el icono de la cuadrícula que desee cambiar.

Rueda: Seleccione la casilla Invertir el sentido del desplazamiento para cambiar el sentido del desplazamiento al girar la rueda. Seleccione el botón Desplazamiento o Desplazarse una "página" por unidad de desplazamiento para definir la velocidad de desplazamiento que desee..

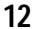

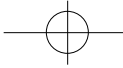

## Ejecutar los comandos de LuckyJump

NetJump agrupa las tareas más frecuentes en un entorno Windows en una cómoda cuadrícula que aparece justo bajo el cursor. Para usar LuckyJump, abra las Propiedades del mouse y seleccione la ficha Botones. Asigne LuckyJump en el menú desplegable del botón que desee. Haga clic en Aceptar para cerrar la ventana Propiedades del mouse. Presione un botón para abrir la cuadrícula LuckyJump y ejecutar el comando que desee. (En la sección Ficha Configuración encontrará más información sobre la personalización de LuckyJump).

## Ejecutar los comandos de NetJump

NetJump combina las tareas más frecuentes al navegar por el Web en una cómoda cuadrícula que aparece justo bajo el cursor. Para usar NetJump, abra las Propiedades del mouse y seleccione la ficha Botones. Asigne NetJump en el menú desplegable del botón que desee. Haga clic en Aceptar para cerrar la ventana Propiedades del mouse. Presione el botón deseado para abrir la cuadrícula NetJump y ejecutar el comando que desee. (En la sección Ficha Configuración encontrará más información sobre la personalización de NetJump).

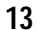

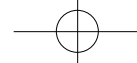

97872 Instructions.quark  $2/26/02$  1. PM Page 16

Distributed for Thomson multimedia Inc. by Jasco Products Company, 311 N.W. 122nd Street, Oklahoma City, OK 73114

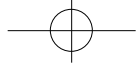

Free Manuals Download Website [http://myh66.com](http://myh66.com/) [http://usermanuals.us](http://usermanuals.us/) [http://www.somanuals.com](http://www.somanuals.com/) [http://www.4manuals.cc](http://www.4manuals.cc/) [http://www.manual-lib.com](http://www.manual-lib.com/) [http://www.404manual.com](http://www.404manual.com/) [http://www.luxmanual.com](http://www.luxmanual.com/) [http://aubethermostatmanual.com](http://aubethermostatmanual.com/) Golf course search by state [http://golfingnear.com](http://www.golfingnear.com/)

Email search by domain

[http://emailbydomain.com](http://emailbydomain.com/) Auto manuals search

[http://auto.somanuals.com](http://auto.somanuals.com/) TV manuals search

[http://tv.somanuals.com](http://tv.somanuals.com/)